# Support-Anfrage von ESA, SMA oder WSA einreichen  $\overline{\phantom{a}}$

### Inhalt

Einführung **Hintergrundinformationen** Einreichen eines Servicetickets Ticket-Erstellungsprozess SR öffnen Zugehörige Informationen

# Einführung

In diesem Dokument wird beschrieben, wie Sie eine Support-Anfrage (SR) über die Cisco Email Security Appliance (ESA), Cisco Security Management Appliance (SMA) oder Cisco Web Security Appliance (WSA) stellen.

Tipp: Das Material für dieses Dokument wird aus der Online-Hilfe für die ESA angepasst. Die Online-Hilfe kann als wertvolle Ressource für detaillierte Anweisungen zu den meisten Funktionen der Appliance dienen. Um über die Benutzeroberfläche der Appliance die Onlinehilfe aufzurufen, rufen Sie einen Abschnitt auf, zu dem Sie Fragen haben, und navigieren Sie dann zu Hilfe > Online Help (Hilfe > Onlinehilfe). Die Hilfedatei enthält weitere Informationen über die Funktion auf der Seite, zu der Sie navigiert haben. Sie können auch die Registerkarte Index in der Online-Hilfe verwenden, um nach einem anderen Thema zu suchen.

# Hintergrundinformationen

Der Serviceticket ist eine praktische Methode, um bei einem neuen Problem das Cisco Technical Assistance Center (TAC) zu erreichen oder Informationen zu einem aktuellen Problem hinzuzufügen. Wenn Sie einen SR senden, wird die Konfigurationsdatei der Appliance mit den Diagnosedaten der Appliance in den SR abgepackt. Darüber hinaus bietet das Formular eine organisierte Möglichkeit, die Symptome und die Problembeschreibung aus Ihrer Sicht zu vermitteln.

#### Einreichen eines Servicetickets

In folgenden Fällen sollten Sie einen Serviceticket an das TAC senden:

- Wenn Sie ein neues Ticket beim TAC eröffnen müssen.
- Wenn beim TAC ein aktueller Fall geöffnet ist und Sie das Tool verwenden möchten, um die Konfigurationsdatei und die Gerätediagnose auf das Ticket hochzuladen.

#### Ticket-Erstellungsprozess

Dieser Prozess tritt auf, wenn ein TAC-Ticket erstellt wird:

- 1. Das System führt eine automatische Berechtigungsprüfung durch. Wenn die Berechtigungsprüfung bei Einreichen des Servicetickets erfolgreich verläuft, sendet das System Ihnen eine automatische Antwort. Um die Berechtigungsprüfung automatisch zu bestehen, muss Ihre Cisco.com-Benutzer-ID (CCOID) Ihrem Servicevertrag für die Appliance zugeordnet werden, von der Sie die Anfrage senden.
- Wenn der Serviceticket bei Cisco eingeht, aber die Berechtigungsprüfung aus irgendeinem 2. Grund nicht besteht, wird der Serviceticket an ein Team weitergeleitet, das bei der manuellen Erstellung des Falls behilflich ist.
- Wenn der Serviceticket eine aktuelle Fallnummer angibt und dieser Fall beim TAC geöffnet 3. ist, werden die SR-Daten an den aktuellen Fall angehängt (es wird kein neuer Vorgang erstellt).

Tipp: Um eine Liste der Serviceverträge anzuzeigen, die derzeit Ihrem Cisco.com-Profil zugeordnet sind, besuchen Sie den [Cisco.com Profile Manager.](//www.cisco.com/web/siteassets/account/index.html) Wenn Ihr Problem dringend ist und/oder Sie keine E-Mail-Antwort auf Ihre Anfrage erhalten, rufen Sie das Cisco TAC direkt über eine der [kostenlosen Cisco TAC Regional-Telefonnummern an.](//www.cisco.com/en/US/support/tsd_cisco_worldwide_contacts.html)

### SR öffnen

Hinweis: Beachten Sie, dass beim Öffnen eines Support-Tickets mit dem in diesem Abschnitt beschriebenen Verfahren die Appliance-Konfigurationsdatei an das TAC gesendet wird. Wenn Sie keine Konfigurationsdatei senden möchten, wenden Sie sich direkt an das TAC über eine alternative Methode, wie die im vorherigen Abschnitt beschriebene Methode.

Damit der SR von Cisco als TAC-Fall erstellt werden kann, muss die Appliance mit dem Internet verbunden sein und E-Mails von TCP-Port 25 senden können. Wenn Sie eine SMA oder WSA verwenden, stellen Sie sicher, dass eine standardmäßige SMTP-Route (Simple Mail Transfer Protocol) konfiguriert ist, da es viele Firewalls gibt, die die ausgehende E-Mail vom TCP-Port 25 stören können.

Gehen Sie wie folgt vor, um einen SR an das TAC zu senden:

- 1. Melden Sie sich bei der GUI der Appliance an.
- 2. Navigieren Sie zu Hilfe und Support > Technischen Support kontaktieren:

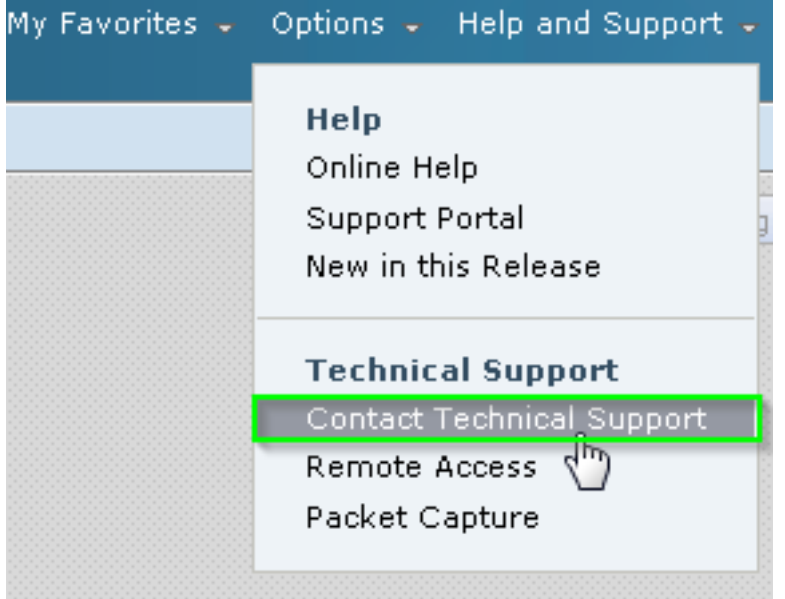

3. Geben Sie die Empfänger des SR an:

Aktivieren Sie das Kontrollkästchen Cisco IronPort-Kundensupport, um die Anfrage an das TAC zu senden.

Geben Sie optional die E-Mail-Adressen anderer Kontakte im Feld Andere Empfänger im Formular ein.

Füllen Sie das Formular aus, und erklären Sie die Felder im Detail: 4.

Beschreibung des Problems

Symptome

Geschäftliche Auswirkungen

Wenn Sie den Serviceticket senden, um Informationen zu einem aktuellen TAC-Fall 5. hinzuzufügen, geben Sie die aktuelle Servicenummer im Abschnitt Kundensupport-Ticketnummer ein. In diesem Szenario wird kein neuer Fall generiert, sondern die Konfigurations- und Diagnosedaten der Appliance werden dem aktuellen Fall angefügt.

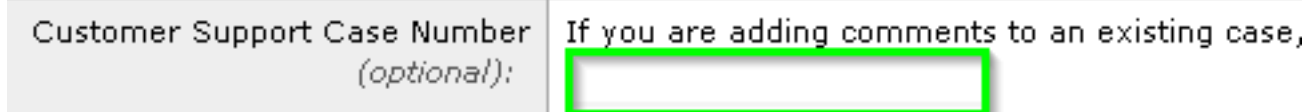

6. Klicken Sie auf Senden.

# Zugehörige Informationen

- [Cisco Email Security Appliance Benutzerhandbücher](/content/en/us/support/security/email-security-appliance/products-user-guide-list.html)
- [Technischer Support und Dokumentation Cisco Systems](//www.cisco.com/cisco/web/support/index.html?referring_site=bodynav)